**Organisation and Activities E-Form** 

# **Young Lambeth Administration Instructions Completing your Online E-Form for Organisation and Activities**

To update your information, click on the link below

<http://fisonline.tribalhosted.co.uk/Lambeth/FISO/DataCollection/login.aspx>

You will be prompted to enter your username and password.

Enter your username and password

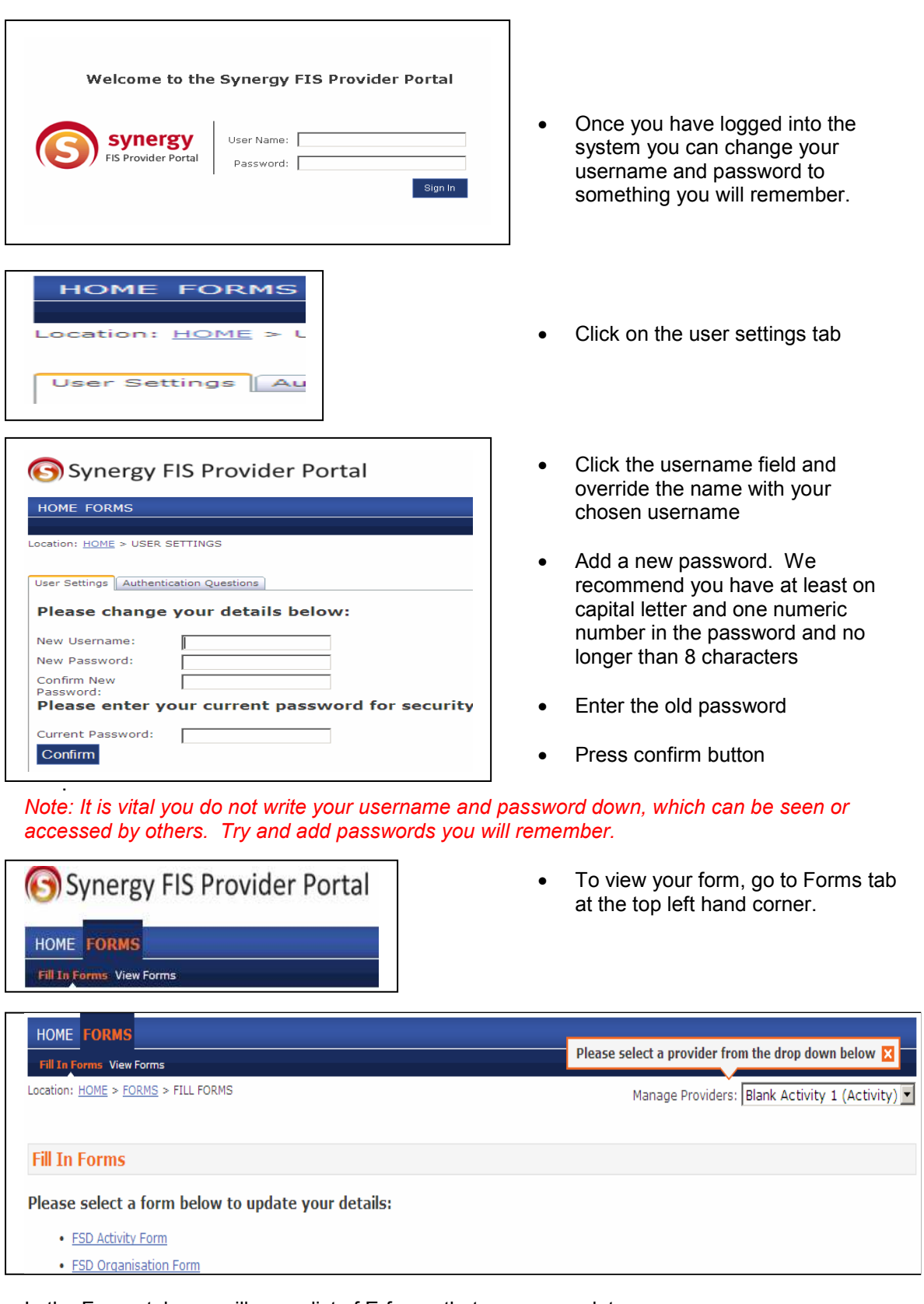

In the Forms tab you will see a list of E-forms that you can update.

• FSD Activity Form

#### **1. Updating FSD Organisation Form**

#### **Form 1 About Your Organisation**

The form is pre-populated with your current information. You will need to check and updated the fields. Some fields are drop down boxes and others are free text box. Below is explanation for some of the fields in the form you may require some guidance.

#### • **Tagging Your Organisation**

You can select up-to 4 tags using the tagging spreadsheet. You must select tags under level 3 categories only. If there are no level 3 tags available for your activity then you can select the level 2.

#### **Note: Level 1 Tags** is the main category for the level 2 tags **Level 2 Tags** are the sub category **Level 3 Tags** are the sub category of level 2, which further defines the level 2 tags.

Add 4 tags for your organsiation from the tagging spreadsheet. Use the level 3 tags only. If there is no level 3 tag then you must select level 3.

**Organisation Service Description** 

#### • **Service Description**

Write a brief paragraph describing your organisation. (What your organisation does and what it is about, target audience etc…)

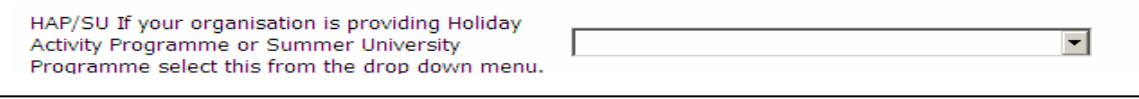

• **HAP/SU** If your organisation is proving Holiday Activity Programme (HAP) or Summer University (SU) then select this from the drop down box.

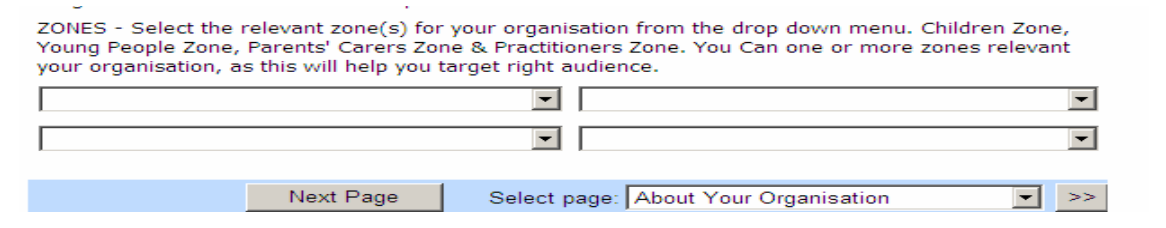

- **ZONES** Select the relevant zones for your organisation to help you target the right audience. You can select more than one zone. Click in the drop down list as show in the picture above and in each box select the relevant zone.
	- **1. Children's Zone**
	- **2. parent & Carer Zone**
	- **3. Young People Zone and**
	- **4. Practitioner zone**

**NOTE: Do not press the submit Form button until you have completed the all the pages. The system will automatically save you changes each time you click NEXT PAGE button at bottom of the screen.** 

#### **PRESS the NEXT PAGE button**

#### **Form 2 Organisation Contact Details**

Again the form will be pre-populated with your current information. You can override each field with updated information the form is self explanatory and you are required to complete all fields. Below is the explanation of some of the fields in the form you may require some guidance.

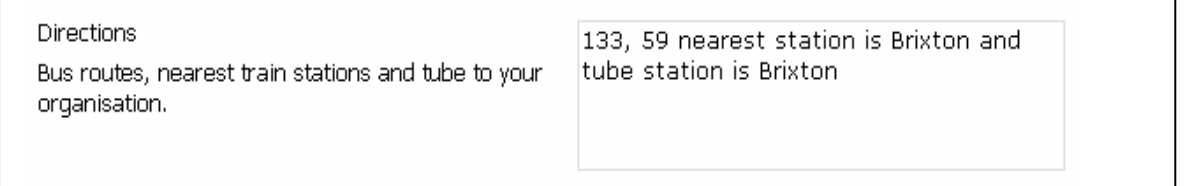

• **Directions** add the bus/train/tube routes which go to your setting, plus any other details that could help finding your setting.

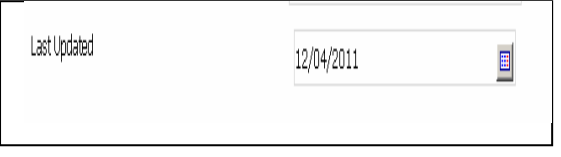

• **Last Updated Field:** It is important you select the date you update your organisation. This will reflect on the live system to show when the organisations was last updated.

## **Form 3 Age Group, Availability & Cost**

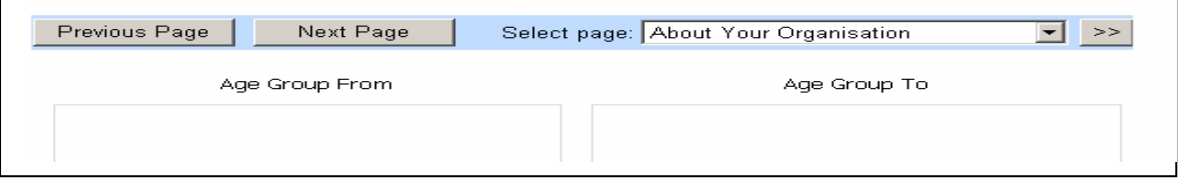

#### • For age ranges select the age group your organisation caters for Age group form 0 Age group to 6

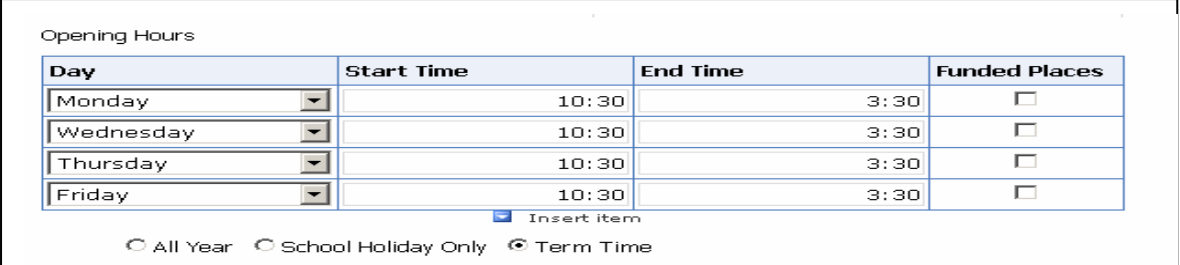

- Opening hours are populated with your current information.
	- 1. To update days click on the drop down list in day section.
	- 2. To update start time and end time click in the cells to update the times
	- 3. To add more lines select the  $\Box$  Insert item ... icon at the bottom, this will open more empty cells
	- 4. You use the 24 hour clock. All time must be displayed as 0:00 -00:00. **Do not add am or pm in the field**. You can add this information in the free text box.

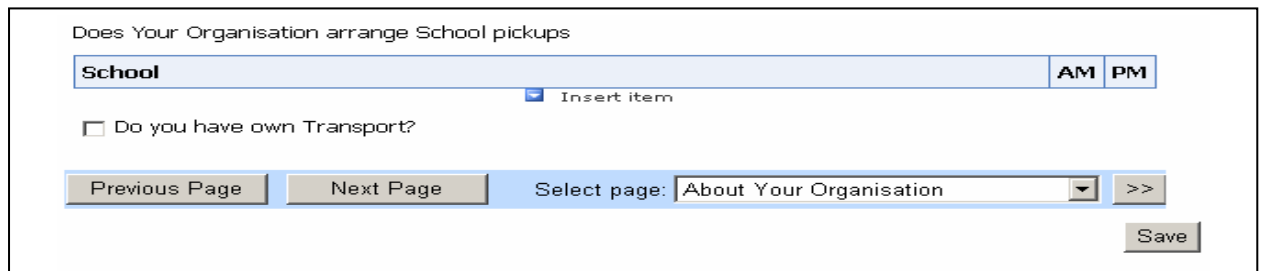

• If you provide school pick up / drop off then select the insert item icon

 $\Box$  Insert item to add the list of schools. Tick AM/PM box to determine the times you provide pick up and drop offs.

• Tick the Transport box If your organisation provides transport for the school pick up / drop offs.

## **PRESS the NEXT PAGE**

### **Form 4 Additional Information**

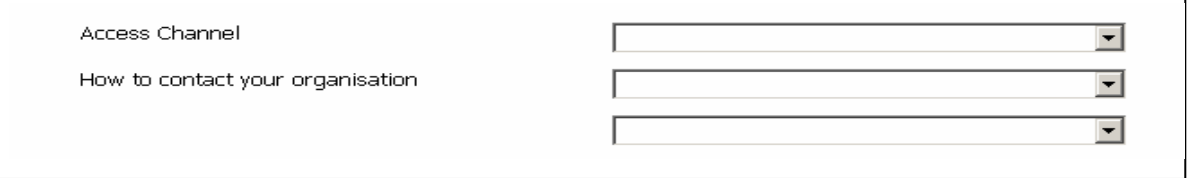

### • **Access channel**

This is how user will contact your service use the drop down menu to select the communication channels.

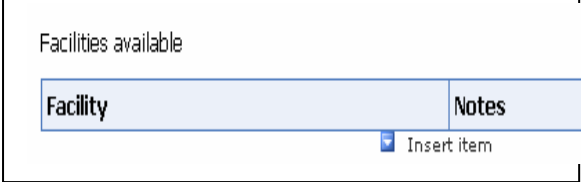

## • **Facilities Available**

Click the 'Insert Item' icon,

 $\blacksquare$  Insert item and select from the drop down menu facilities available at your setting and add the notes. For example you might select outdoor play and in the notes section you can add text outdoor garden activities and visit to local parks and libraries

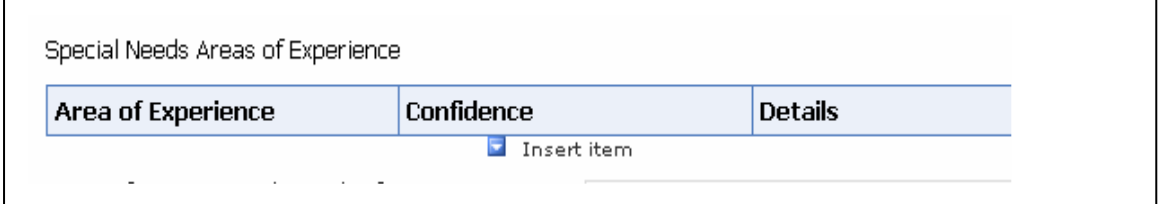

## • **Special Needs Experience**

Click the 'Insert Item' icon **the insert item** to add special needs experience. Select from the drop down menu the areas which you have experience in.

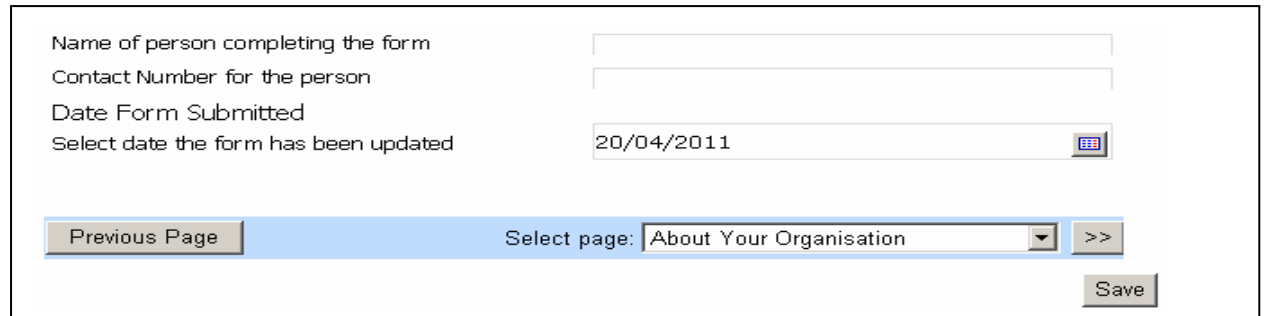

## **Submitting the Completed Form**

When all information on the E-form has been updated:

- Add your name,
- Add your direct contact number
- Add the date that you updated the information.
- Press save button to submit the form

## **2. Updating FSD Activity Form**

Click on the drop down box in the right hand corner near Manage Providers select a blank activity and then select the **FSD Activity Form** to update your activity information.

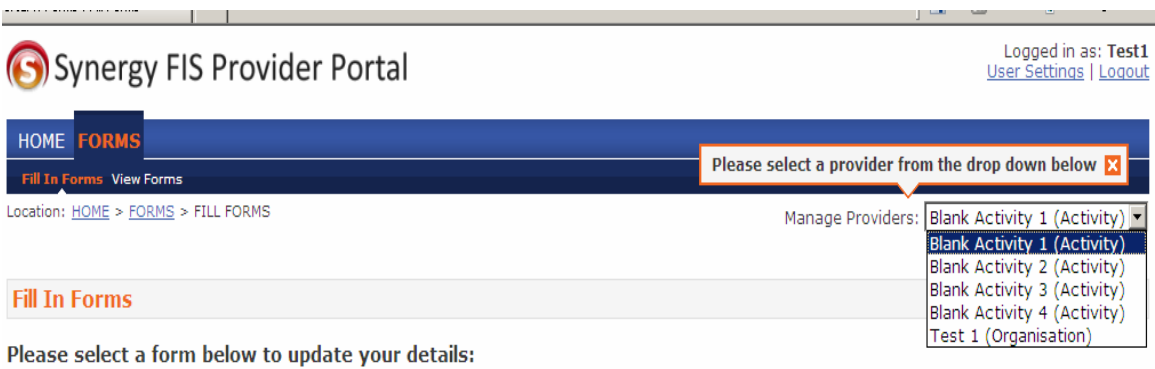

- FSD Activity Form
- · FSD Organisation Form

There are **4 Blank Activity** created for each organisation. You will need to select a blanks activity and then select the FSD **Activity Form** to update the selected activity.

Once you have updated one activity you can go back to the forms tab and select the next blank activity to update. If you require more blank activities, then contact Families Information Service who will create more blank activities for your organisation.

#### **If you require more blank activities then please contact Families Information Service to add the blank activities.**

## **Form 1 About Your Activity**

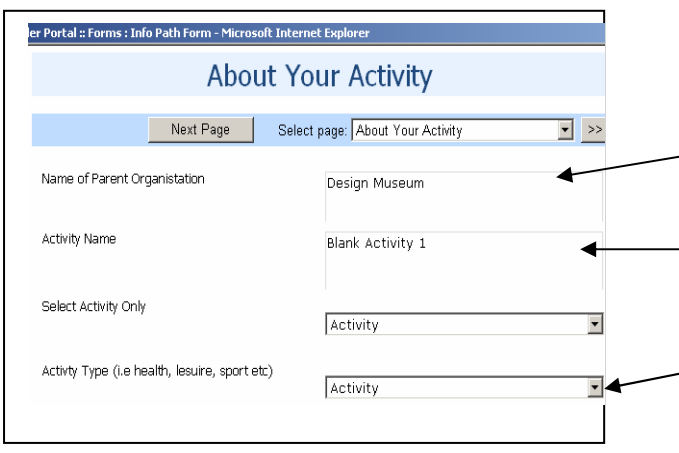

List upto four relevant tags for this activity, open the tagging speadsheet, which will help vou to identify the relevant tags. You must choose a level 3 tag and if there is no level 3 tag then select level 2. Tagging will help users to search the activity.

- **Name of Your Organisation**  The name of your organisation will appear on each activity form.
	- **Activity Name**  Add the name of the activity.
	- **Activity Type**  Select the type of activity for example, health, leisure, sport etc.

### • **Tagging Your Activity**

You must select up-to 4 tags using the tagging spreadsheet. You must select tags under level 3 categories only. If there are no level 3 tags available for your activity then you can select the level

**Note: Level 1 Tags** is the main category for the level 2 tags **Level 2 Tags** are the sub category **Level 3 Tags** are the sub category of level 2, which further defines the level 2 tags

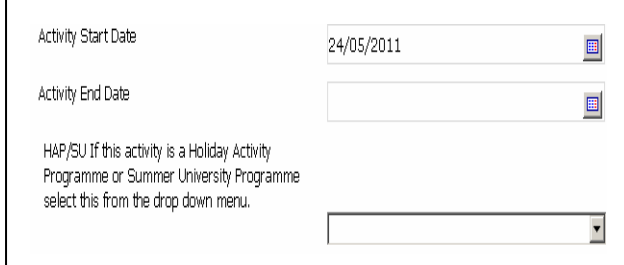

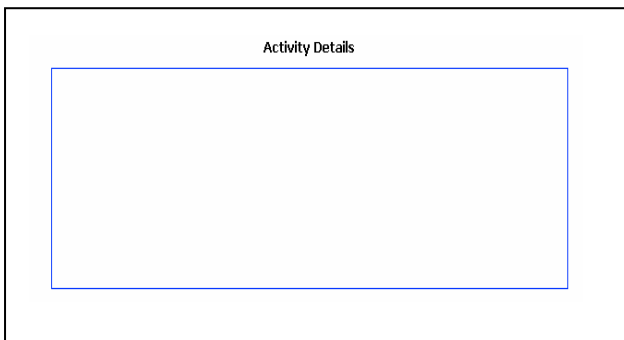

**Start & End Date: Select the start** and end date for your activity.

• **Activity Details** 

If the activity is Holiday Activity Programme (HAP) or Summer University (SU) then you must select the this in the drop down list here.

### • **Activity Details**

Although the form only displays a small text box for inputting this information, you are encouraged to write as much as you want to. Write a description about the activity.

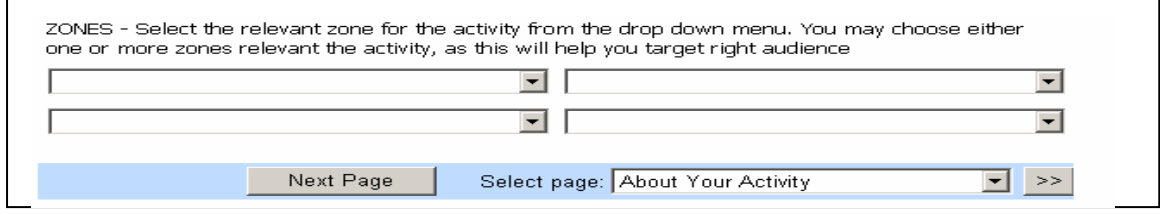

- **ZONES** Select the relevant zones for your organisation to help you target the right audience. You can select more than one zone. Click in the drop down list as show in the picture above and in each box select the relevant zone.
	- **1. Children's Zone**
	- **2. parent & Carer Zone**
	- **3. Young People Zone and**
	- **4. Practitioner zone**

## **PRESS the NEXT PAGE**

#### **Form 2 Activity Contact Details**

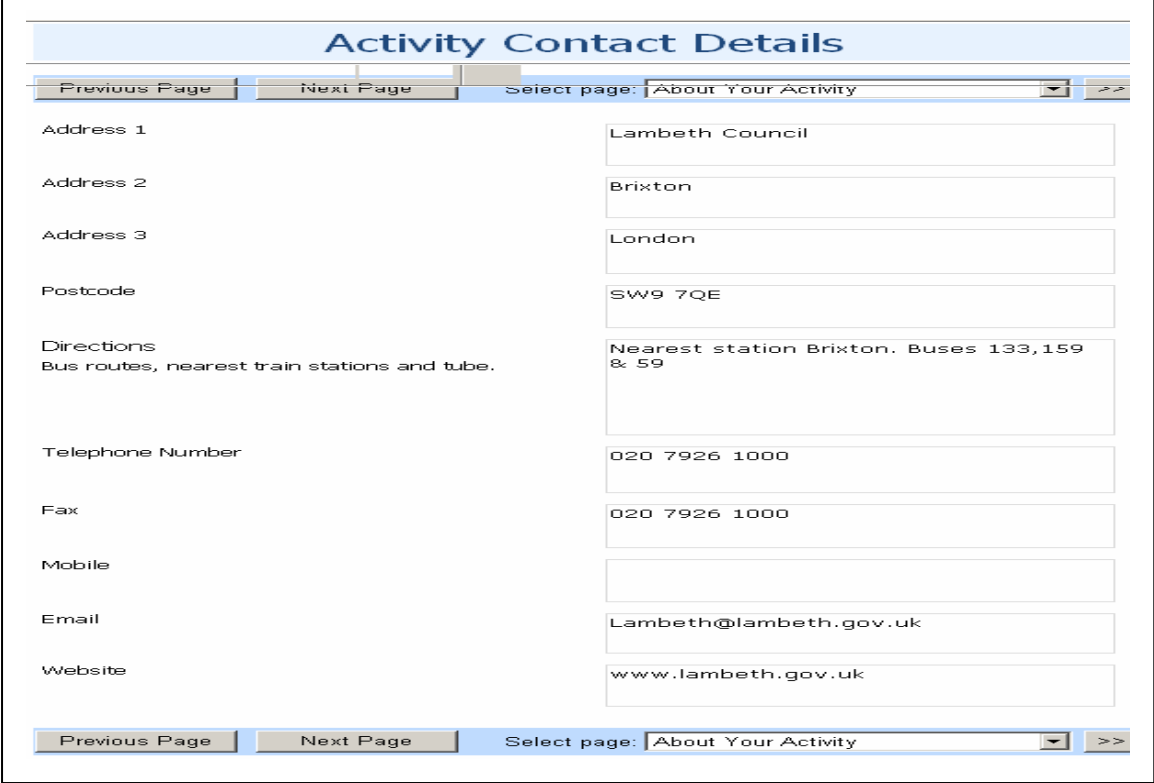

• Form 2 is your activity contact details. The form is self explanatory and you are required to complete all fields.

## **PRESS the NEXT PAGE**

### **Form 3 Age Group, Availability & Cost**

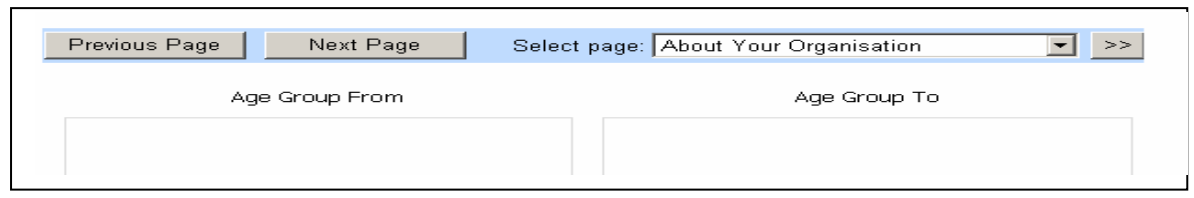

• For age ranges select the age group your organisation caters for Age group form 0 Age group to 6

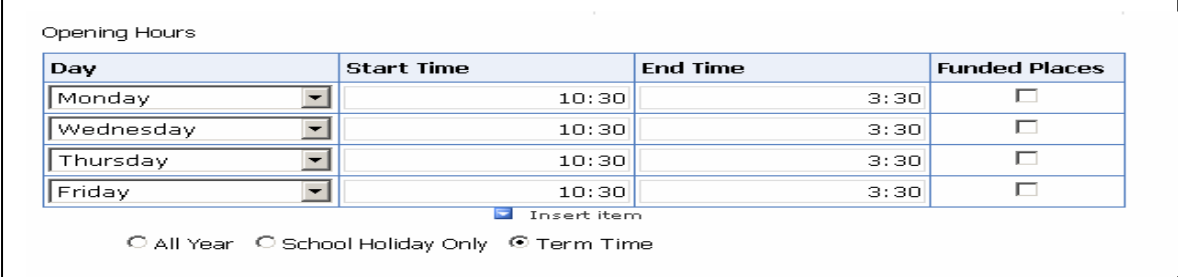

- Opening hours are populated with your current information.
	- 1. To update days click on the drop down list in day section.
	- 2. To update start time and end time click in the cells to update the times
	- 3. To add more lines select the  $\Box$  Insert item ... icon at the bottom, this will open more empty cells
	- 4. You use the 24 hour clock. All time must be displayed as 0:00 -00:00. **Do not add am or pm in the field**. You can add this information in the free text box.

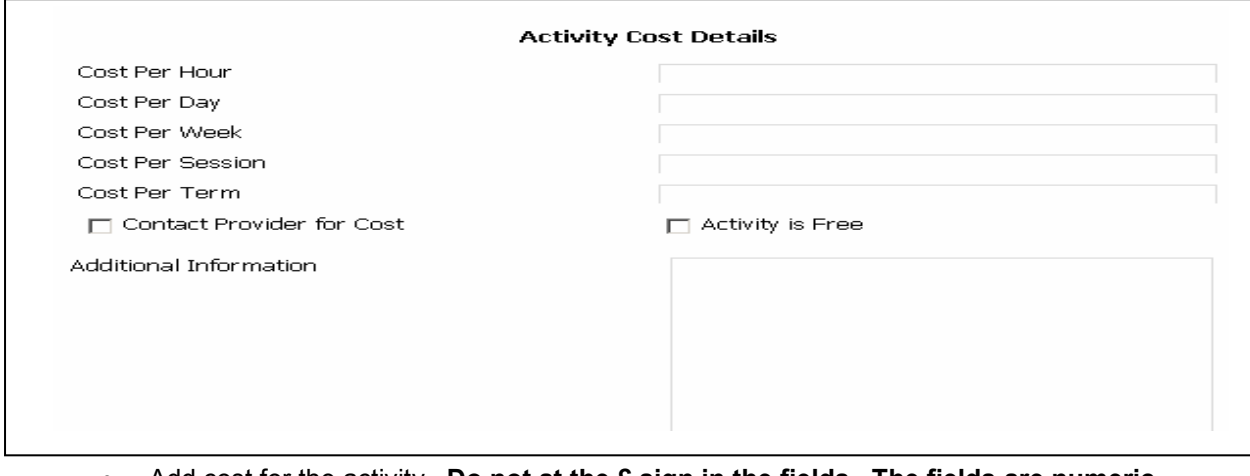

- Add cost for the activity. **Do not at the £ sign in the fields. The fields are numeric fields only**
- The free text box will allow you to add any additional information about opening times, cost and age groups.

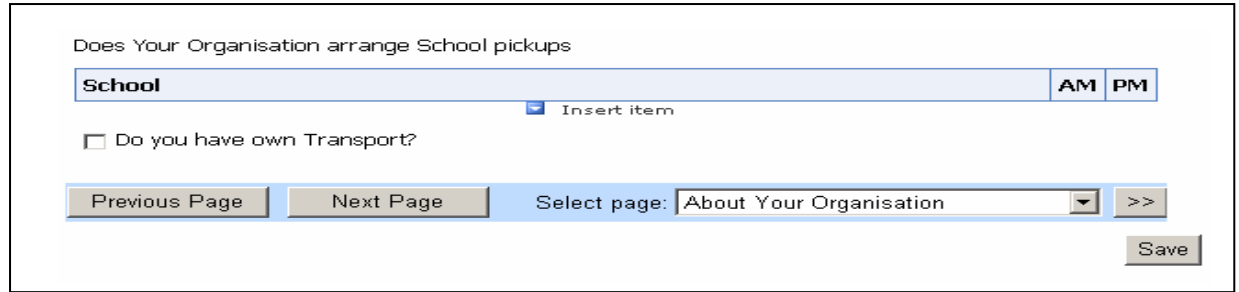

• If you provide school pick up / drop off then select the insert item icon

 $\Box$  Insert item to add the list of schools. Tick AM/PM box to determine the times you provide pick up and drop offs.

- - Tick the Transport box If your organisation provides transport for the school pick up / drop offs.

## **PRESS the NEXT PAGE**

### **Form 4 Additional Information**

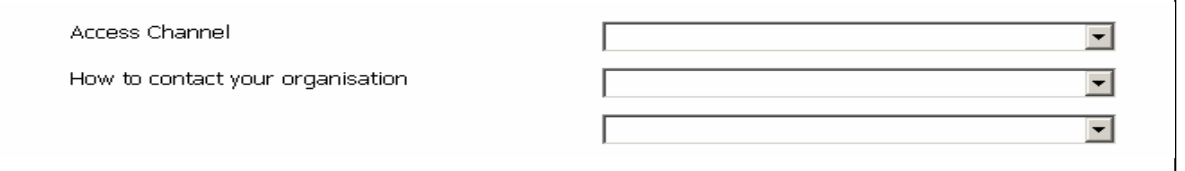

### • **Access channel**

This is how user will contact your service use the drop down menu to select the communication channels.

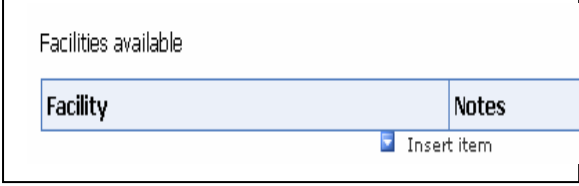

# • **Facilities Available**

Click the 'Insert Item' icon,

 $\blacksquare$  Insert item and select from the drop down menu facilities available at your setting and add the notes. For example you might select outdoor play and in the notes section you can add text outdoor garden activities and visit to local parks and libraries

### • **Special Needs Experience**

 $\overline{\Gamma}$ 

Click the 'Insert Item' icon  $\Box$  Insert item to add special needs experience. Select from the drop down menu the areas which you have experience in.

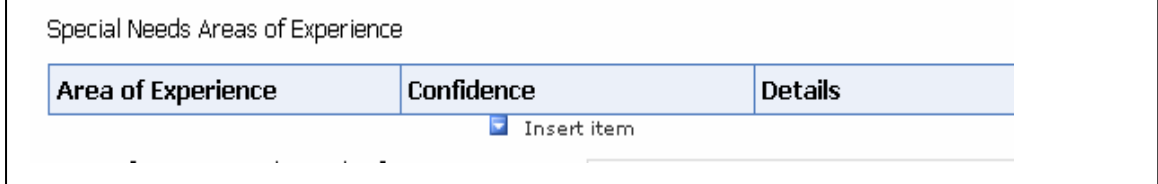

## **Form 5 Submit Form**

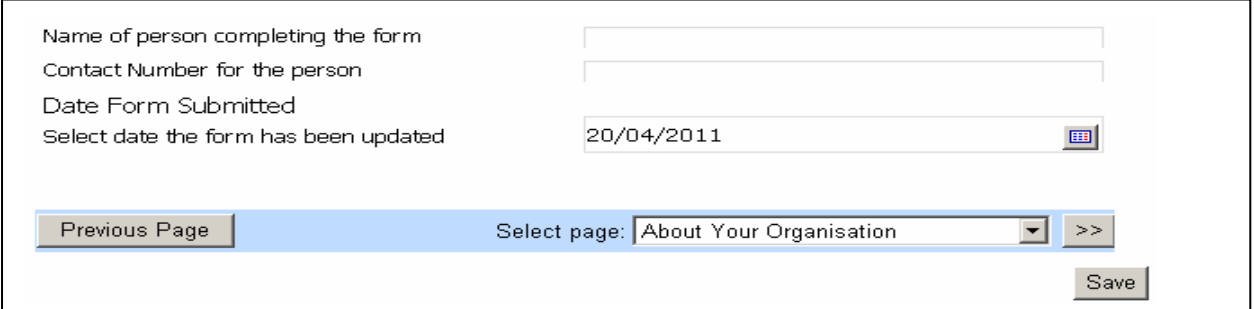

### **Submitting the Completed Form**

When all information on the E-form has been updated:

- Add your name,
- Add your direct contact number
- Add the date that you updated the information.
- Press save button to submit the form

### **Under section 12 of Childcare Act 2006**

It is our statutory duty that we provide accurate and up to date information to all parents, carers, young people and their families. We very much would like to work with you in partnership to ensure we pass on correct, accurate and up to date information to enquirers.

It is required that you log into the system as soon as there are any changes to your vacancy information, contact details, Ofsted inspections, or any other information on the form. We aim for our providers to update their information every 3 months.

**For more information or assistance regarding Young Lambeth, please call the Families Information Service on 0845 601 5317 or email [younglambeth@lambeth.gov.uk.](mailto:younglambeth@lambeth.gov.uk)**